# EmbryoMail How-To's

How to Create an ASRM Account (Skip this step if you already have an ASRM account.)

- 1. Go to https://store.asrm.org/
- 2. Click on Create Account.

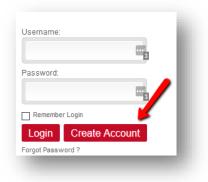

3. Follow the prompts until account setup is complete.

### How to Join EmbryoMail

- 1. Go to the ASRM Connect Homepage. We suggest bookmarking this page.
- 2. Click Log In at the top of the screen and enter your ASRM username and password.
- 3. Click on Communities and then All Communities.

| American Society for  | Impacting Reproductive<br>Care Worldwide |  |
|-----------------------|------------------------------------------|--|
| Reproductive Medicine | ITIES - BROW -                           |  |
| All Comm<br>My Comm   |                                          |  |

4. Scroll down until you see Embryomail. Click the red join button.

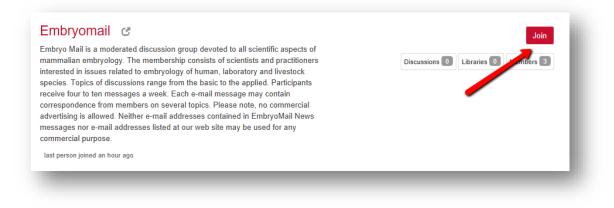

5. Choose how often you would like to receive messages, then click "Yes join the community."

| Embryomail                                               |                                                                                                    | × |
|----------------------------------------------------------|----------------------------------------------------------------------------------------------------|---|
| Email<br>Address                                         | mbrio@ivflab.com                                                                                                    |   |
| <ul> <li>Real Time -</li> <li>Daily Diges day</li> </ul> | how you would like to receive messages for this Discussion:<br>One email for each message<br>t - One email containing all posted messages from the previous<br>to opt-out of receiving email messages |   |
| Yes join the o                                           | Cancel                                                                                                    | J |

6. To immediately view the community, click "Yes, navigate to the community" on the next pop-up window. Once in the community, we suggest bookmarking this page for quick access.

## How to View EmbryoMail Online

#### From a blank browser window:

- 1. Go to <u>http://connect.asrm.org/home</u> and click the **Sign In** button at the top of the screen. Use your ASRM login credentials.
- 2. On the gray menu bar, click on **Communities**, then **My Communities** to find the EmbryoMail community.

3. We suggest bookmarking this page for quick access.

|       | Infactory for<br>in factory for<br>the Matching    |
|-------|----------------------------------------------------|
| номе  | COMMUNITIES - MEMBERS EVENTS - BROWSE -            |
| Mar I | All Communities<br>My Communities                  |
| y C   | ommunities                                         |
|       |                                                    |
|       | All Community Types  V Communities to which I b( V |

# How to Post a New Discussion Topic

Note that each post goes into moderation. Once approved, your post will show on the website and be included in the email notifications.

#### From the EmbryoMail site:

1. On the home page of the selected community, you may click the red **Add to Discussion** button next to **Discussion Posts** to start a new topic.

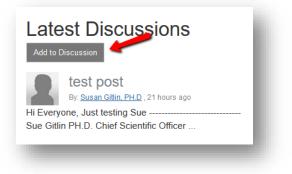

#### From your email:

 When looking at an email from the community, you may click on the Post New Message link under the name of the committee. This will open up a blank email. To post, create a subject, put the post in the body of the email and click Send. When you hover over the Post New Message link, you may see a pop-up window with a community email address, e.g. <u>asrm-samplecommunity@connectedcommunity.org</u>. You may start new discussion posts by creating an email to this address.

|           |                                 | P                          | ost New Message            |                |                 |
|-----------|---------------------------------|----------------------------|----------------------------|----------------|-----------------|
| 18-17 Me  | eting Minutes                   |                            |                            |                |                 |
|           |                                 |                            |                            | Reply to Group | Reply to Sender |
| OF        | Jul 19, 2017 1<br>Julie Beckham |                            |                            |                |                 |
| i everyon | ie, please click h              | ere to see the minutes fro | m yesterday's call: Single | Sign On        |                 |
| lease let | me know if you h                | have any changes or addit  | ions.                      |                |                 |

# How to Reply to a Discussion Topic

#### From the EmbryoMail site:

- 1. On the home page of the selected community, under **Discussion Posts**, click on the name of the discussion to which you are replying. (For older posts, you may have to click on the **Discussion** tab to see the full list.)
- 2. Click on the red **Reply to Discussion** button to post your reply.

| 1. Advice for fir     | st-time attendees? 0 Recommend                                                                                                    |
|-----------------------|----------------------------------------------------------------------------------------------------|
| Julie<br>Beckham, B.A | Posted 05-31-2017 09:02  Repty to Discussion  Seasoned meeting goers: The ASRM Scientific Congress & Expo is a big meeting. Do you bie any words of advice for people who have never been?  Julie Beckham B.A. Director, Marketing and Membership Vestavia AL (205) 978-5000 B.A. |
| _                     |                                                                                                    |

#### From your email:

1. When looking at an email from the community, click on **Reply to Group**. This will open up a blank email. Post your reply in the body of the email and click Send. You may also click **Reply to Sender** to message the sender privately.

| Post New Messay                                                                                                    |                                           |
|----------------------------------------------------------------------------------------------------|-------------------------------------------|
| 18-17 Meeting Minutes                                                                                                    |                                           |
| Jul 19, 2017 11:52 AM<br>Julie Beckham, B.A<br>Hi everyone, please click here to see the minutes from ye<br>Please let me know if you have any changes or additions. | to discussion Replies privately to sender |
| Director, Marketing and Membership<br>//setavia AL<br>205) 978-5000                                                                                                  |                                           |